# **弱勢民眾通報平台作業**

## **使用手冊**

### **中央健康保險署**

**中 華 民 國 106 年 11 月** 

目錄

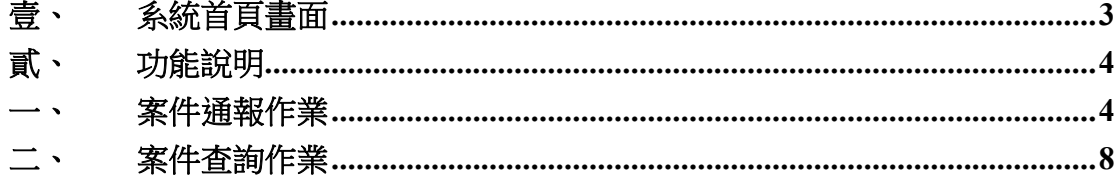

## <span id="page-2-0"></span>**壹、 系統首頁畫面**

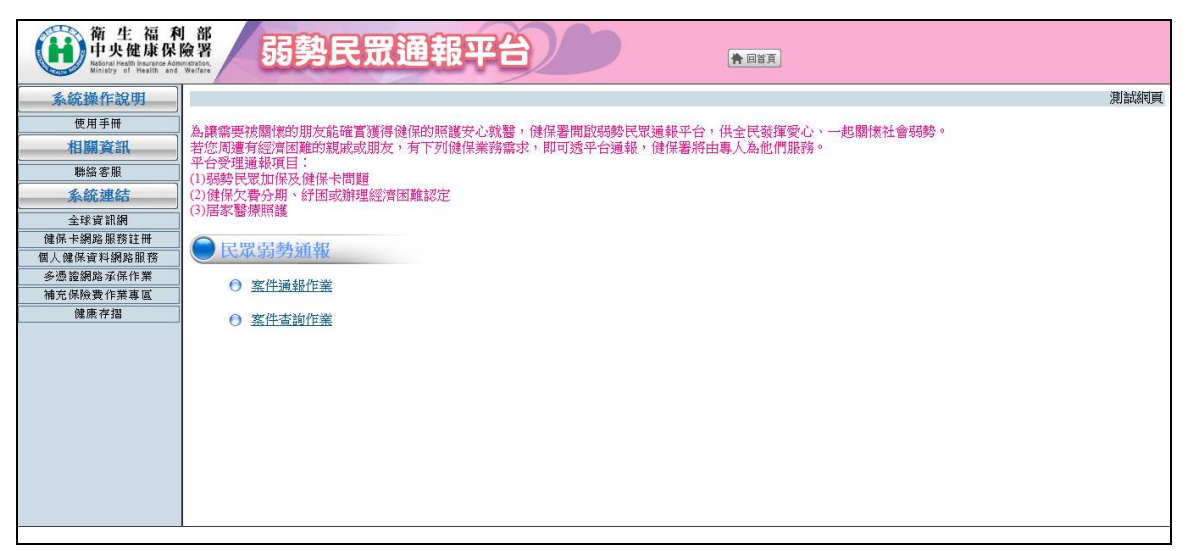

操作說明

- 1. 左邊選單樹連結,提供系統操作說明、聯絡客服及各網頁連結等相關資訊。
- 2. 點選中間選單樹連結,即會顯示作業畫面。
- 3. 點選【回首頁】按鈕,即會回到系統首頁畫面。

### <span id="page-3-0"></span>**貳、 功能說明**

#### **一、 案件通報作業**

 $\circ$ 

- <span id="page-3-1"></span>1. 作業說明: 本功能提供民眾通報弱勢個案。
- 2. 通報者登入畫面:

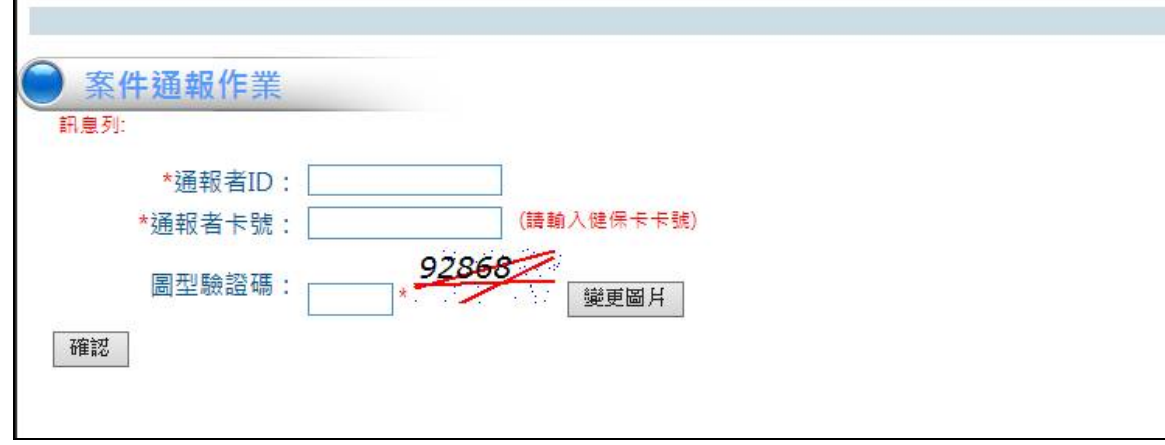

3. 操作說明:

(1) 輸入通報者 ID、通報者卡號及圖型驗證碼,點選[確認]鈕,進 入通報者資料畫面。

4. 通報者資料畫面:

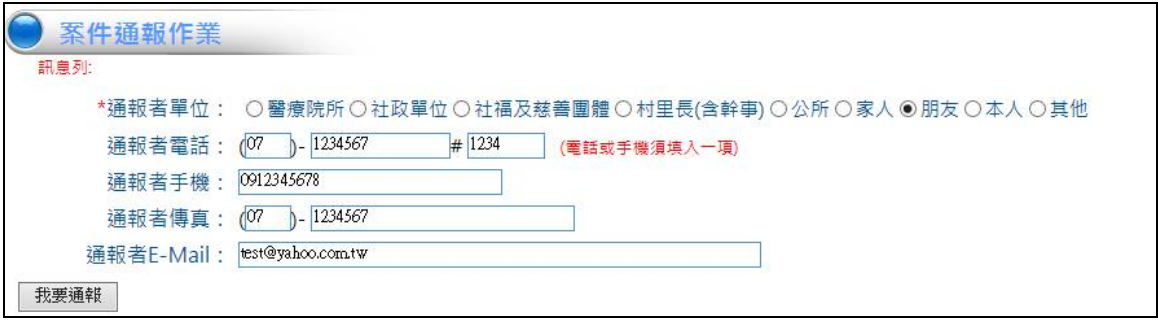

- 5. 操作說明:
	- (1) 為必填欄位。
	- (2) 選擇通報者單位。
	- (3) 輸入通報者電話、通報者手機(電話或手機須填入一項)。
	- (4) 輸入通報者傳真。
	- (5) 輸入通報者 E-Mail。
- (6) 點選[我要通報]鈕,進入個案通報資料-初步檢核畫面。
- 6. 個案通報資料畫面-初步檢核:

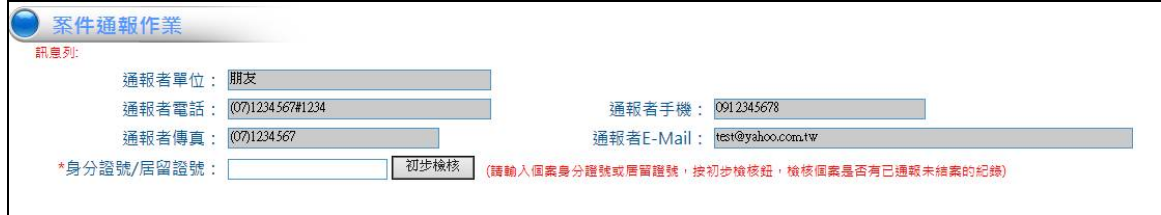

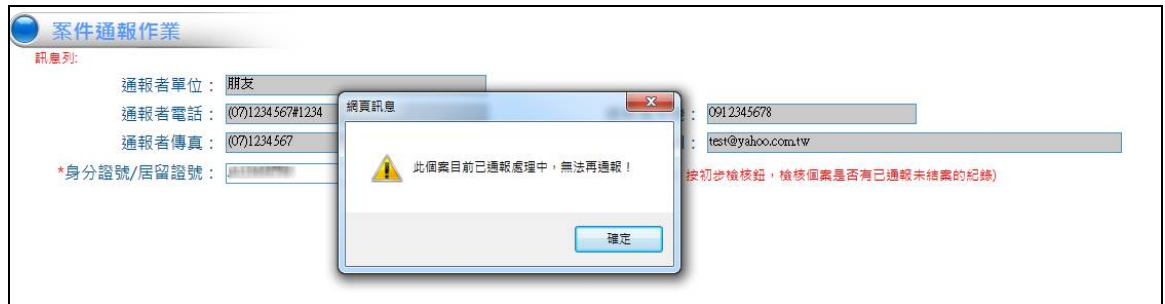

- 7. 操作說明:
	- (1) 請輸入身分證號/居留證號,按[初步檢核]鈕,系統會檢核該個 案目前是否已通報未結案,若為已通報未結案狀態,則會顯示" 此個案目前已通報處理中,無法再通報!"訊息;若個案尚未通 報,則顯示個案資料相關欄位畫面。

8. 個案通報資料畫面:

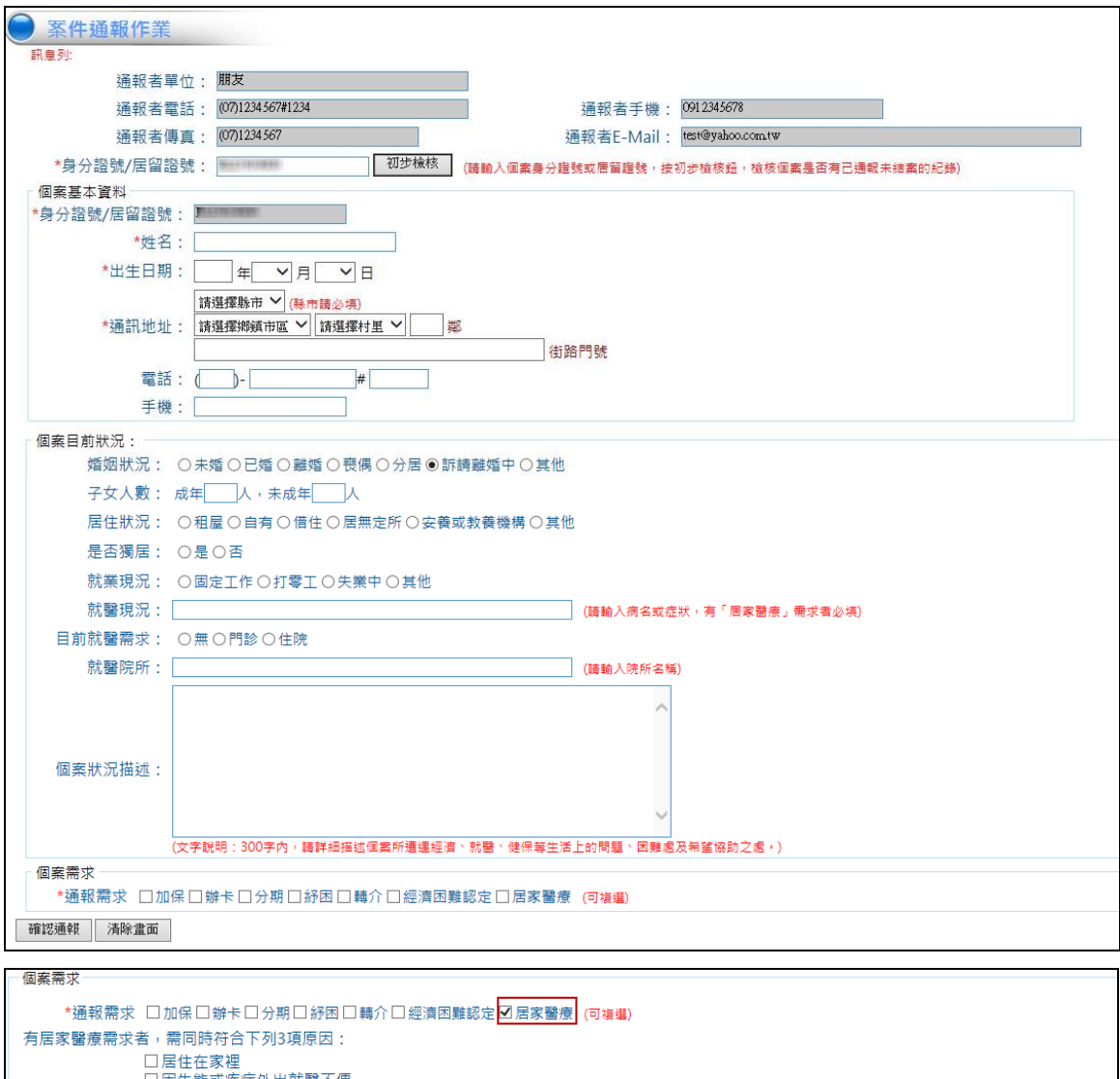

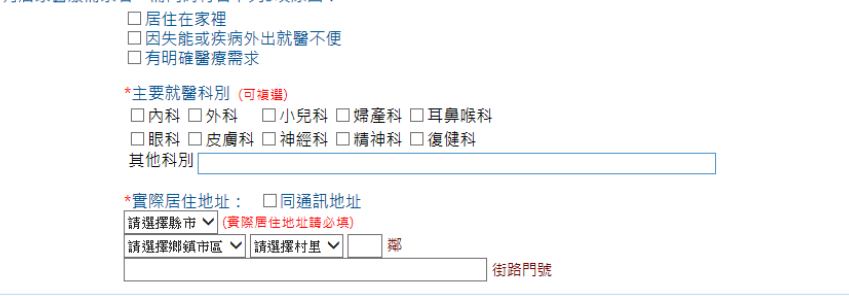

9. 操作說明:

- (1) 為必填欄位。
- (2) 輸入姓名。
- (3) 輸入出生日期。
- (4) 輸入通訊地址,縣市請必填。
- (5) 電話、手機、婚姻狀況、子女人數、居住狀況、是否獨居、就 業現況、就醫現況、目前就醫需求、就醫院所及個案狀況描述, 視個案狀況填入,非必填。
- (6) 就醫現況,若通報需求勾選居家醫療,則須填入就醫現況。
- (7) 勾選通報需求,可複選。
- (8) 通報需求勾選居家醫療時,增加顯示居家醫療需求、主要就醫 科別及實際地址欄位。
- (9) 有居家醫療者,須同時符合居住在家裡、因失能或疾病外出就 醫不便及有明確醫療需求 3 項原因,此 3 項原因均須勾選,並 勾選主要就醫科別(可複選)及輸入實際居住地址。
- (10) 按[確認通報]鈕,系統即新增個案,若通報者有輸入 E-Mail, 則會寄送通報成功通知信,並將個案傳送至健保署審核。
- (11) 按[清除畫面]鈕,則清除畫面上輸入的資料。

#### **二、 案件查詢作業**

- <span id="page-7-0"></span>1. 作業說明: 提供通報者查詢通報個案處理結果。
- 2. 電腦畫面:

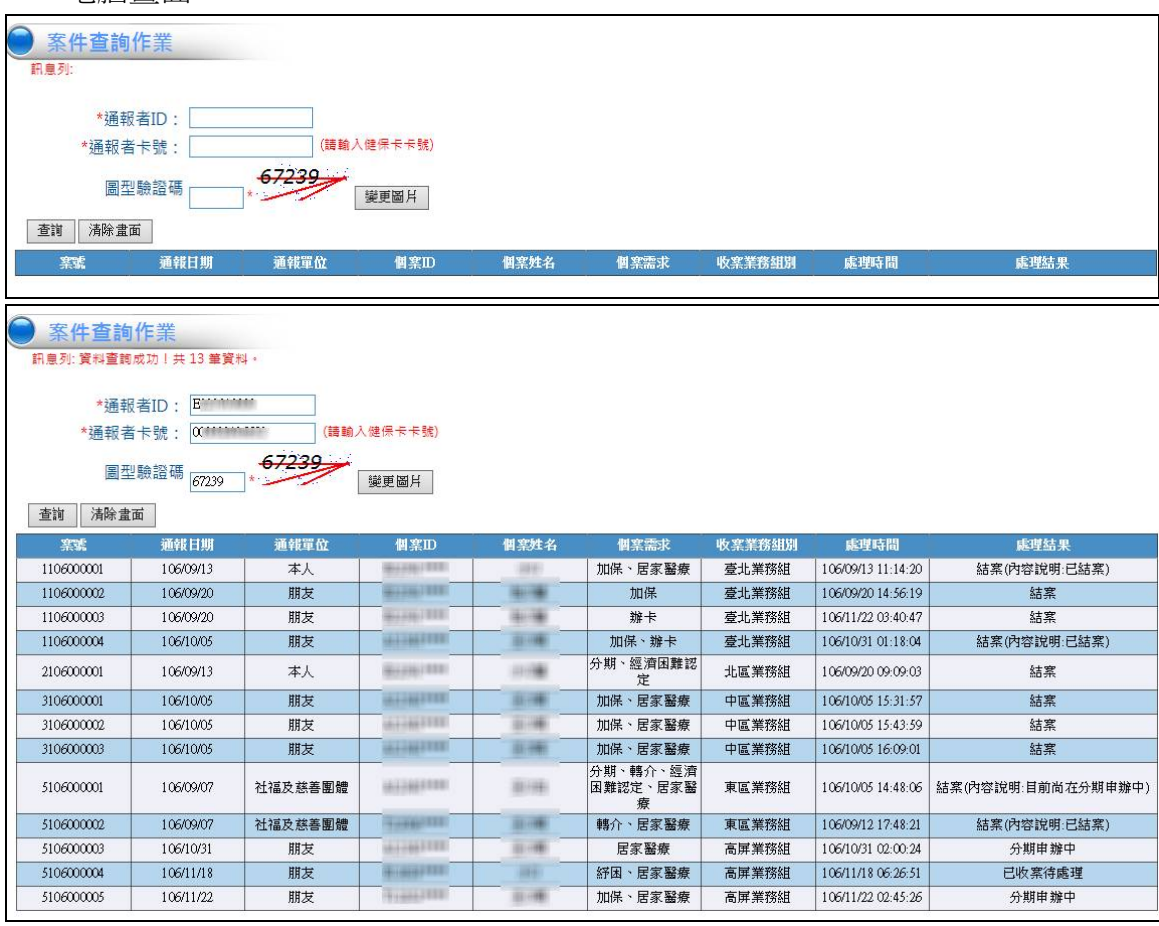

- 3. 操作說明:
	- (1) 為必填欄位。
	- (2) 輸入通報者 ID、通報者卡號及圖型驗證碼。
	- (3) 按[查詢]鈕,顯示通報個案資料目前處理狀況。
	- (4) 按[清除畫面]鈕,則清除畫面。